Bu etkinlikte öğrencilerimize Scratch Programında daha önce CODE.ORG etkinlikleri yaparken sanatçı bölümünde bol bol yaptığımız kare çizdirme animasyonu hazırlayacağız.

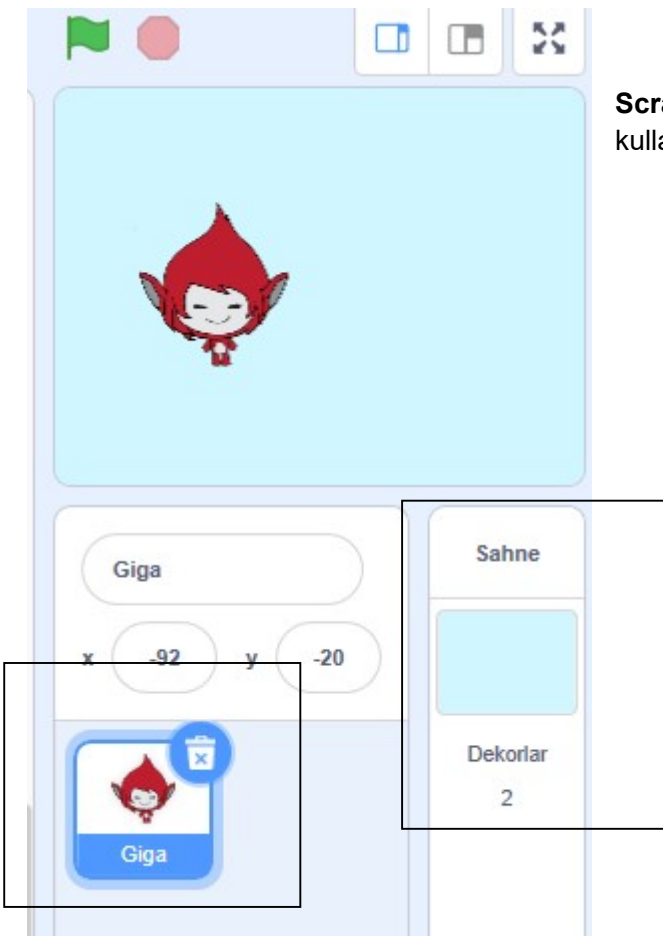

Scratch programını açtıktan sonra ilk olarak kullanacağımız arka planı ve karakterleri eklemeliyiz.

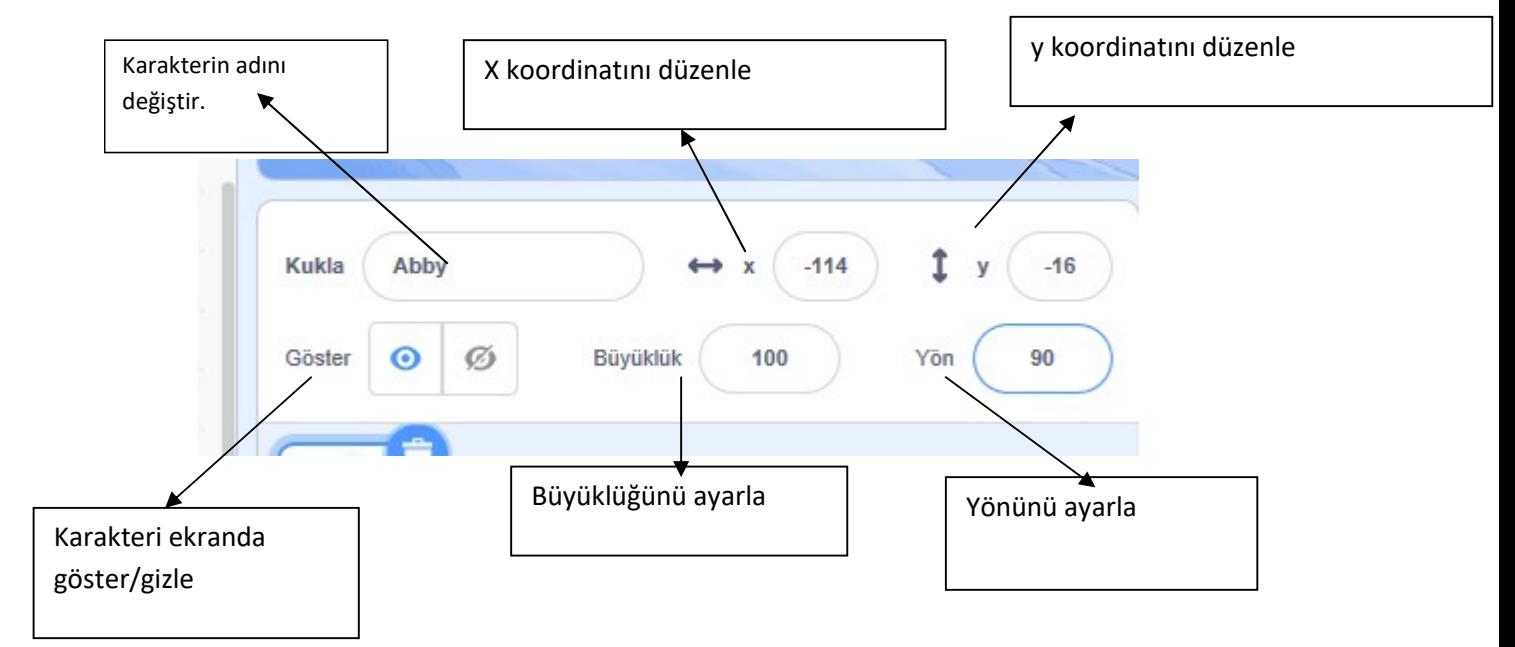

Eklediğiniz karakteri büyültüp küçültmek için yukarıda gördüğünüz menü araçlarını kullanabilirsiniz.

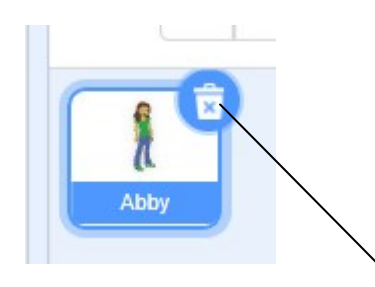

Program ilk açıldığında gelen KEDİ karakterini veya eklediğiniz karakteri çöp kutusundan silebilirsiniz.

Karaktere gerekli kodları ekleyerek onları animasyona çevireceğiz. İlk kodumuzu ekleyelim.

Önemli : Bunun için kuklalar bölümünden eklediğim kuklaya yani karaktere tıklıyorum ve onu seçili hale getiriyorum. Sol tarafta bulunan seçeneklerden kodları kullanarak aşağıdaki kod dizinini oluşturuyorum.

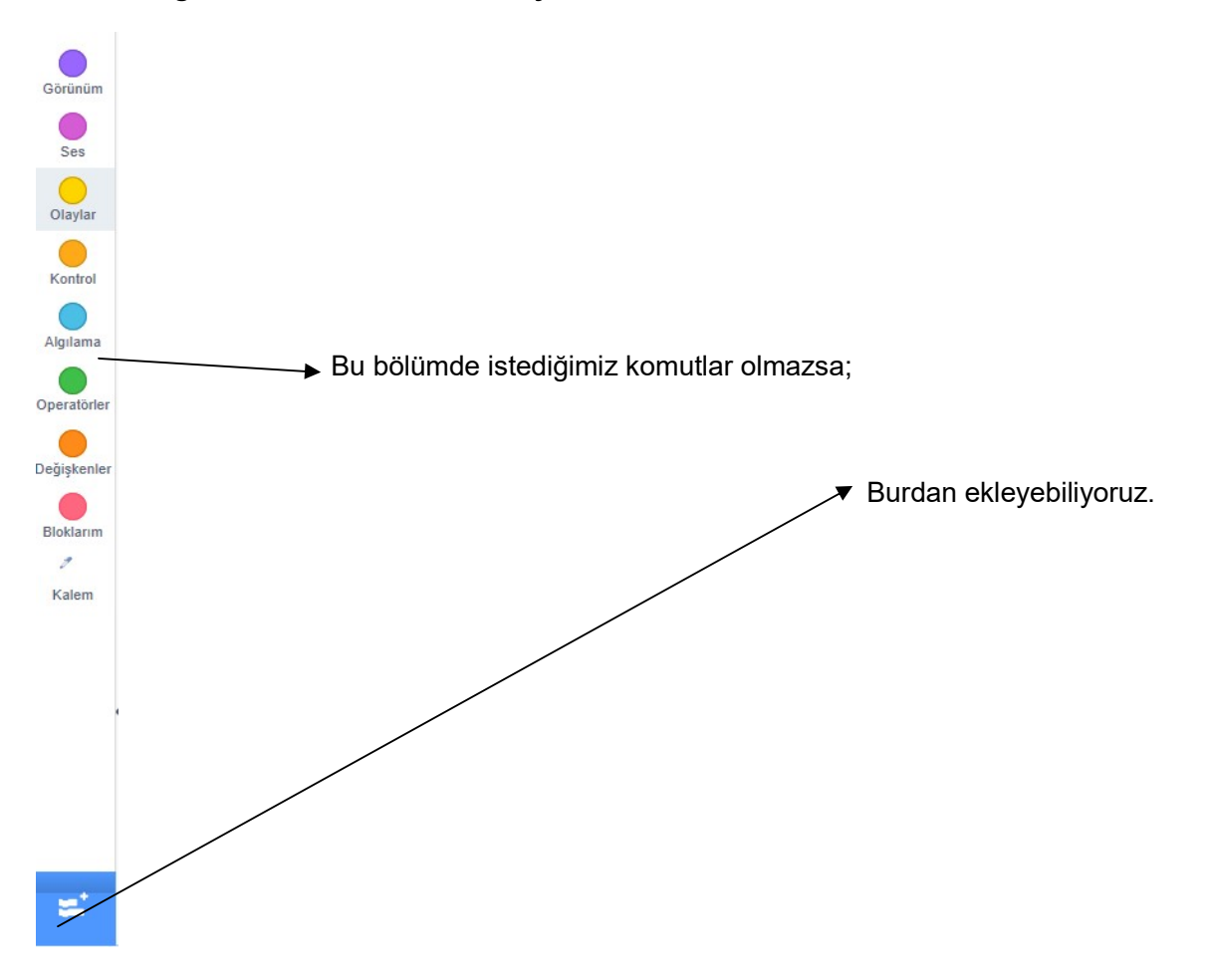

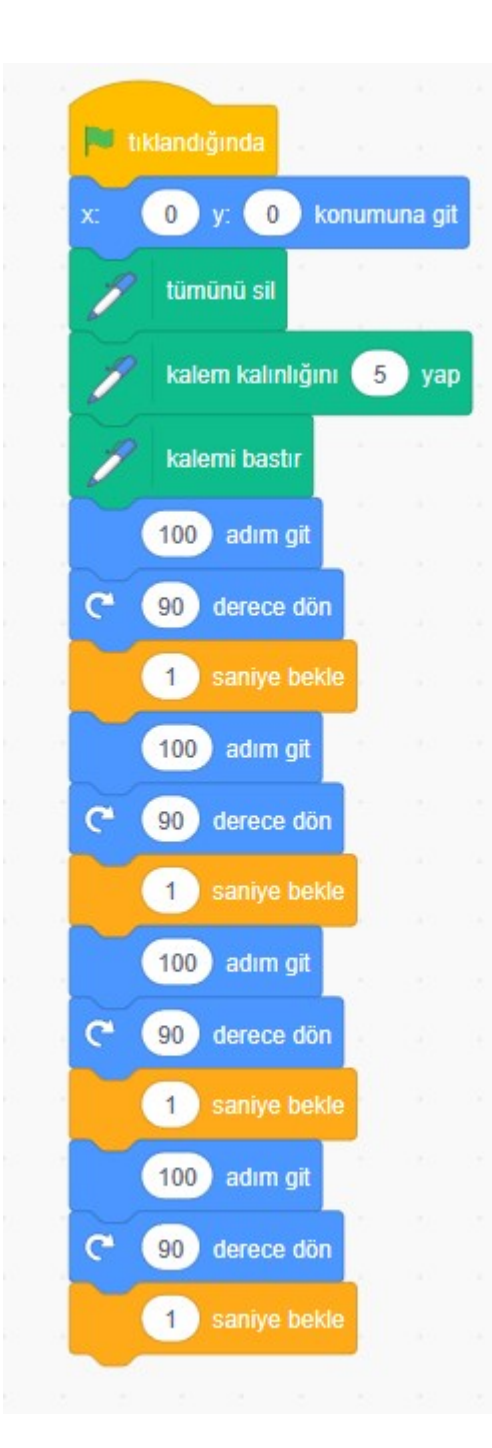

Yanda gördüğünüz gibi kodları ekleyerek animasyonu oluşturabilirsiniz. Burada Code.org etkinliklerinden farklı olarak piksel yerine adım kodu kullanılmaktadır. Yani karenin kenarlarını 100 adım git kodu ekleyerek oluşturuyoruz. Dönüşlerini ise 90 derece dön kodu ekleyerek olusturduk. Kalemi bastır kodunu ise arkasında iz bırakıp kare şeklini ortaya çıkarabilmek için kullandık. Kalem kalınlığını 5 yaparak daha görünür hale getirmeye çalıştık.

Temizle kodu kullanma amacımız daha önce çizilen şekli her yeni başladığında silerek temiz bir sayfada çizim yapılmasını sağlamaktır.

x=0 y=0 noktasına git kodunu ise animasyon her açıldığında karakterimizin tam orta noktaya gelerek çizgi çizmeye başlamasını sağlamak için kullandık.

1 saniye bekle kodlarını ise çizilen karenin nasıl çizildiğini görüntüleyebilmek için kullandık.

Siz kendi animasyonunuzda farklı karakterler kullanabilir. Karenin kenar boyutlarını, çizginin kalınlığını, çizgi rengini istediğiniz gibi ayarlayabilirsiniz.

kaydet ve farklı kaydet seçenekleri ile yaptığınız projenizi kaydedebilirsiniz.